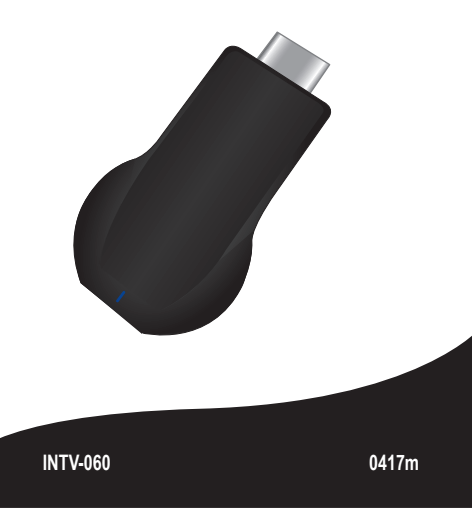

# $S$  STEREN

## **V0.0 ADAPTADOR WI-FI DE CELULAR A TV**

#### **IMPORTANTE**

Antes de utilizar el producto, lee cuidadosamente este instructivo para evitar cualquier mal funcionamiento.

La información presentada sirve únicamente como referencia sobre el producto. Debido a actualizaciones pueden existir diferencias.

Por favor, consulta nuestra página web **www.steren.com** para obtener la versión más reciente de este manual.

**Presiona el botón en el adaptador para seleccionar el**  $\mathcal{R}$ **1** Presiona el poton en el adaptador para seleccionar el<br>sistema operativo del dispositivo que deseas vincular. **En caso de seleccionar Android, pasa directamente a la instrucción 3.** 

Una vez realizadas las conexiones, aparecerá la pantalla de configuración; en caso de que esto no suceda, selecciona en tu TV la entrada HDMI en la que está conectado el adaptador.

Si tu dispositivo **Android** estaba previamente conectado a una red Wi-Fi, podrás navegar en internet y visualizar todo en la pantalla.

#### Conexión para iOS

**1 Desactiva el modo espejo (AirPlay)** para regresar a la pantalla de configuración donde podrás ubicar la IP del adaptador.

**CONECTA EL ADAPTADOR A LA TV**

#### **VINCULA TU DISPOSITIVO PARA VISUALIZAR EN MODO ESPEJO PRECAUCIONES**

• Este producto NO es un juguete; manténlo fuera del alcance de los niños.

• No se utilice ni almacene en ambientes con agua o humedad.

• Culaquier reparación no autorizada puede ocasionar mal funcionamiento y anulará la garantía.

2 Ingresa a las opciones de Wi-Fi en tu dispositivo y, en la lista de redes<br>disponibles, selecciona el nombre de identificación del adaptador. Luego disponibles, selecciona el nombre de identificación del adaptador. Luego introduce la contraseña.

*La operación de este equipo está sujeta a las siguientes dos condiciones: (1) es posible que este equipo o dispositivo no cause interferencia perjudicial y (2) este equipo o dispositivo debe aceptar cualquier interferencia, incluyendo la que pueda causar su operación no deseada.*

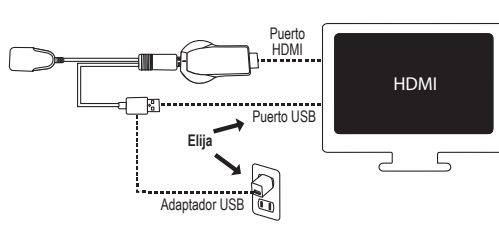

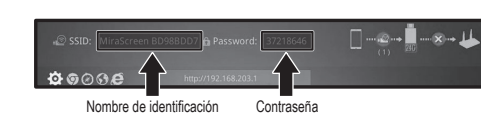

**3** Dependiendo del sistema operativo del dispositivo, ingresa a la opción correspondiente para proyectar la pantalla en modo espejo\*.

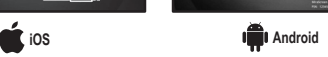

*Consulta el manual de tu dispositivo para saber si cuenta con tecnología para proyectar en modo espejo ("Screen Mirroring", "proyectar pantalla", "duplicar pantalla", etc.).* 

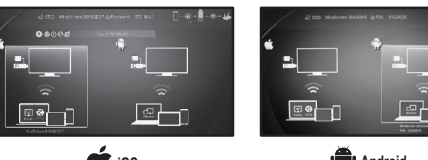

*\*Las imágenes se muestran como referencia. La ubicación de las opciones de transmisión de pantalla puede variar según el sistema operativo y el modelo del dispositivo utilizado* 

*Si la conexión es exitosa, los iconos en la pantalla de configuración de la TV aparecerán como se muestra en la imagen.*

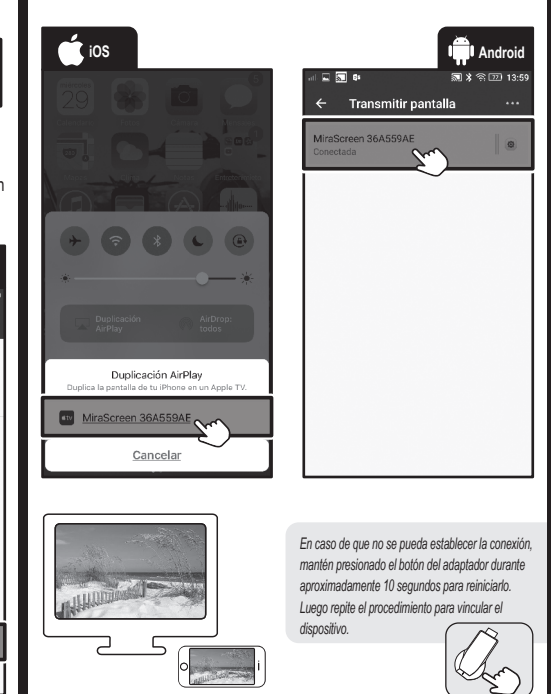

Memoria RAM: DDR3 128 MB Nand flash: 128 MB Wi-Fi: 802.11 b/g/n tesolución: Hasta 1080p Temperatura de operación: -10°C a 40°C Temperatura de alimentación: -20°C a 50°C Humedad ambiental: 5% - 90% (no condensada)

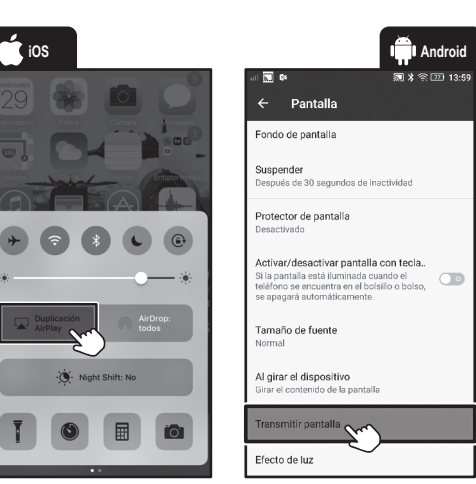

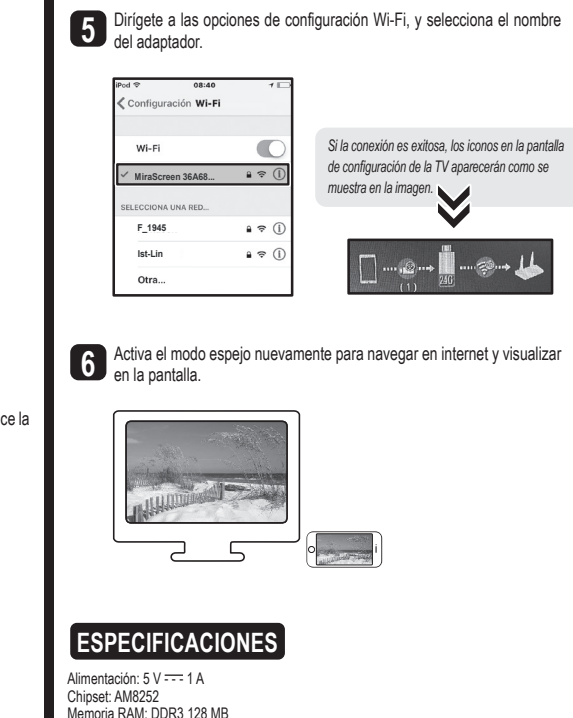

pantalla. **4**

Selecciona el nombre del adaptador, y comienza a visualizar en tu

#### **NAVEGA EN INTERNET**

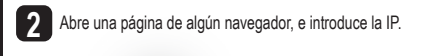

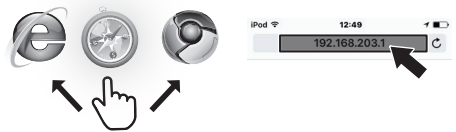

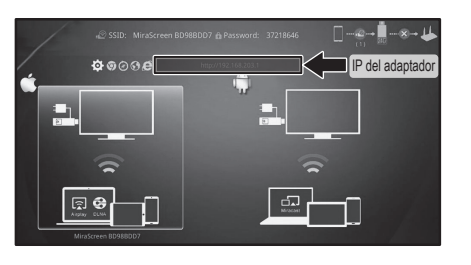

Selecciona el nombre de la red a la que deseas conectarte e introduce la **4** contraseña. Presiona **OK**.

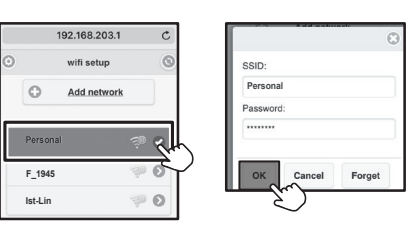

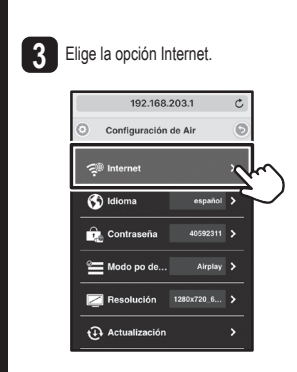

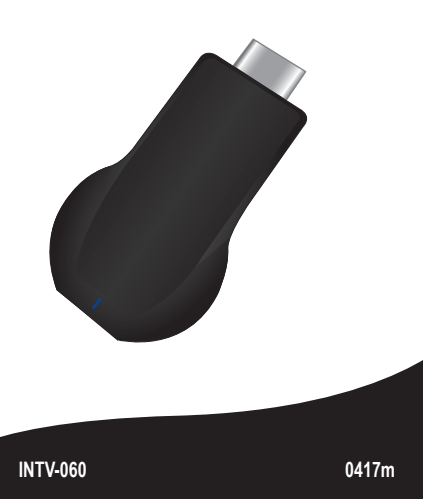

# $S$  *STEREN*

## **V0.0 SMARTPHONE TO WI-FI ADAPTER**

### **IMPORTANT**

Read these manual to avoid any damage. The instructions of these manual are for reference about the product. There may be differences due to update.

Please check our web site **www.steren.com** to obtain the latest version of the instruction manual.

> Press the button on the adapter to select the operating **1** Press the button on the adapter to select the operating system of the device that you want to pair. **In case that** Sol **you select Android, go directly to instruction 3.**

Once the connections are made, the configuration screen will be appear; In case that this does not happen, select on your TV the HDMI input on which the adapter is connected.

If your **Android** device was previously connected to a Wi-Fi network, you will can browse in internet and view everything on the screen.

 $\blacksquare$  $\blacksquare$  **iOS connection** 

**1** Disable the mirror mode (AirPlay) to return to the configuration screen where you can locate the Adapter IP.

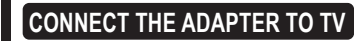

**2** Enter to Wi-Fi options on your device, and from the list of available networks select the adapter identification name. Then enter password.

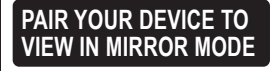

## **CAUTIONS**

• This product is NOT a toy; keep it away from children.

• Do not use or store the product in places where there dripping or splashing.

• Any unauthorized repair may cause malfunction and void the warranty.

*The operation of this device is subject to the following two conditions: (1) it is possible that this device may not cause harmful interference and (2) this device must accept any interference, including interference that may cause undesired operation.*

HDMI

 $\mathcal{R}$ 

HDMI Port

USB Port

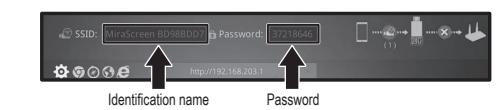

**3** Depending on the operating system of the device, enter the corresponding option to project the screen in mirror mode \*.

USB Adapter

**Select**

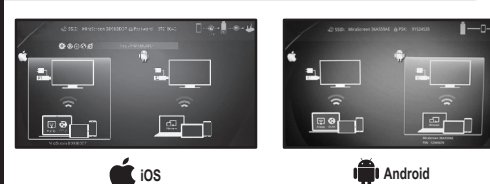

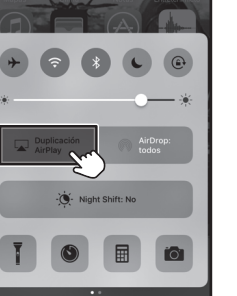

**CLER** 

*Check your device's manual to find out if it has technology to project in mirror mode ("Screen Mirroring", "screen projection", "duplicate screen", etc.).*

Go to the Wi-Fi configuration options, and select the name of the adapter. Configuración Wi-Fi *If the connection is successful, will appear the*   $Wi$ -Fi *icons on the TV setup screen as shown in the pickers* MiraScreen 36A68... **a**  $\approx$  0 CCIONA UNA RED... **F\_1945**  $a \approx 0$ **Ist-Lin**  $a \approx 0$  $\cdots \otimes \cdots \otimes \cdots \otimes \cdots \otimes \cdots$ Otra. **6** Activate the mirror mode again to browse in internet and viewing on the screen. **SPECIFICATIONS**Input:  $5 \vee \overline{---}$  1 A Chipset: AM8252 RAM memory: DDR3 128 MB Nand flash: 128 MB Wi-Fi: 802.11 b/g/n esolution: Hasta 1080p Operating temperature: -10°C to 40°C

*\* The images are showed as a reference. The location of the screen transmission options may vary depending on the operating system and model of the device used*

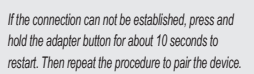

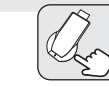

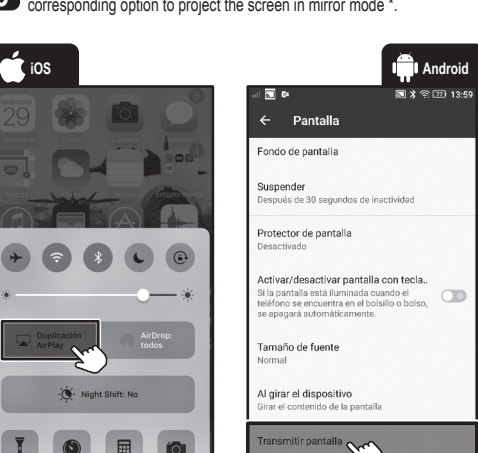

Efecto de luz

Select the name of the adapter, and start displaying it on your screen.

.<br>- 571 X ⊗ 171 13:59

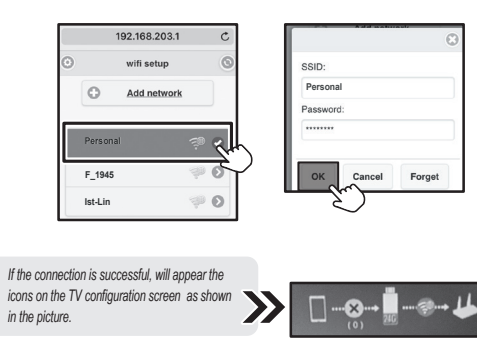

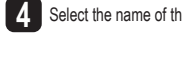

Duplicación AirPlay

Cancelar

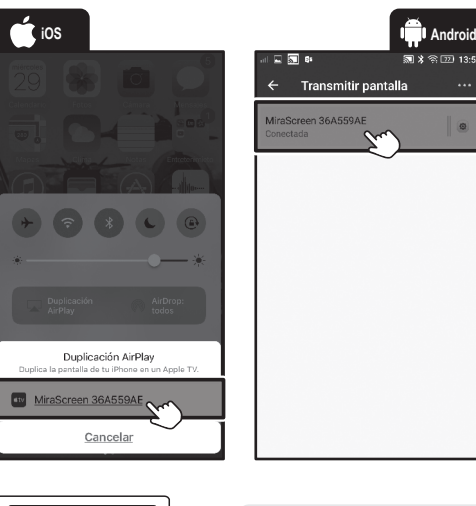

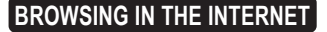

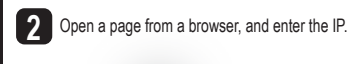

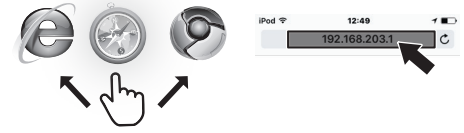

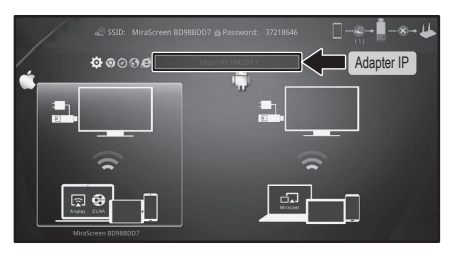

Select the name of the network that you want connecting to and enter the **4** password. Press **OK**.

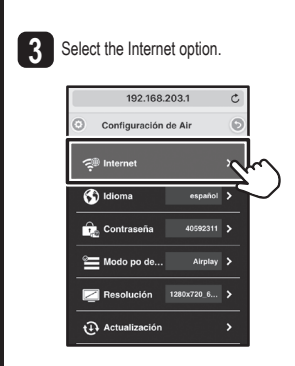

Input temperature: -20°C to 50°C Environment humidity: 5% - 90% (non condensed)